# **Автоматизированное рабочее место Заведующего стационарным отделением**

# **БАРС.Здравоохранение-МИС**

**Руководство пользователя**

**Версия 12**

## **Содержание**

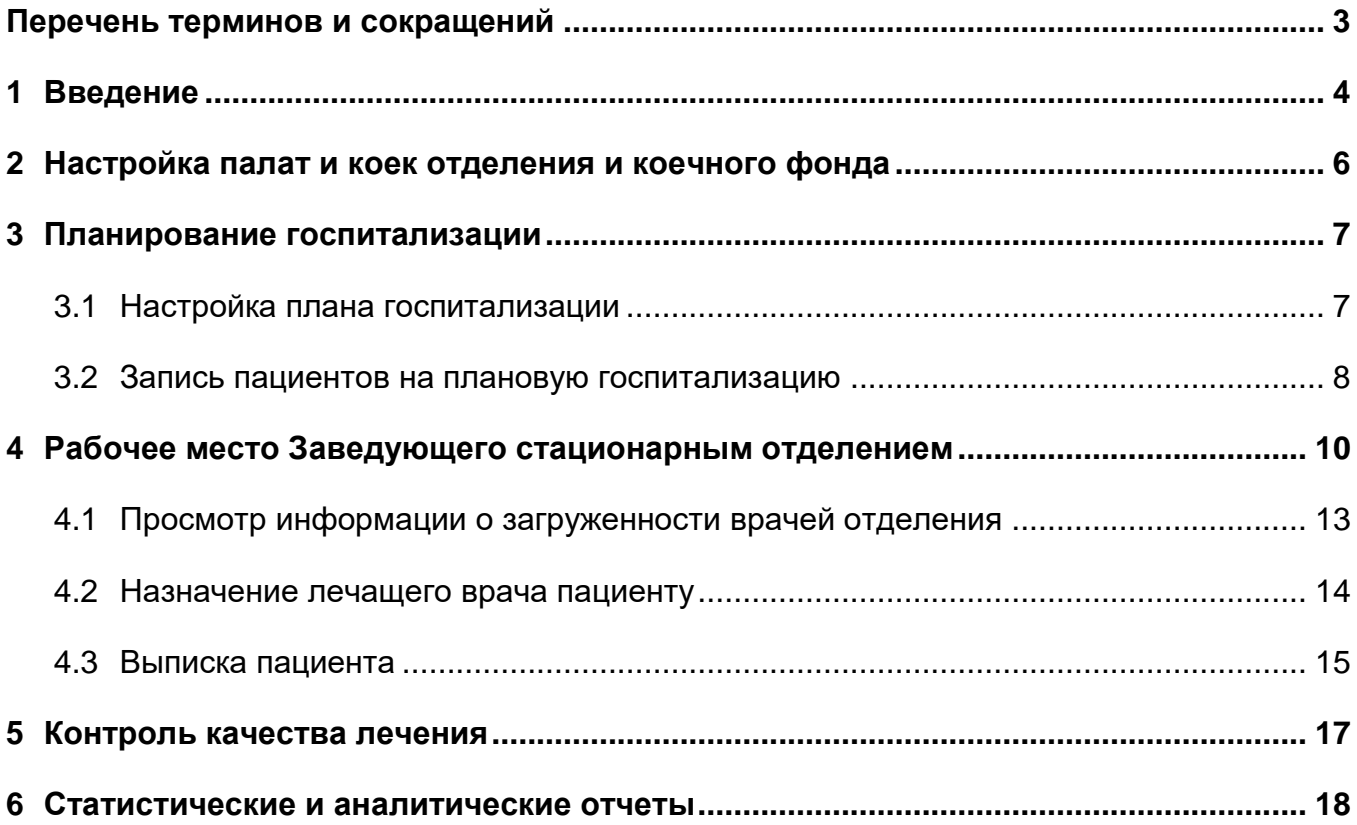

# <span id="page-2-0"></span>**Перечень терминов и сокращений**

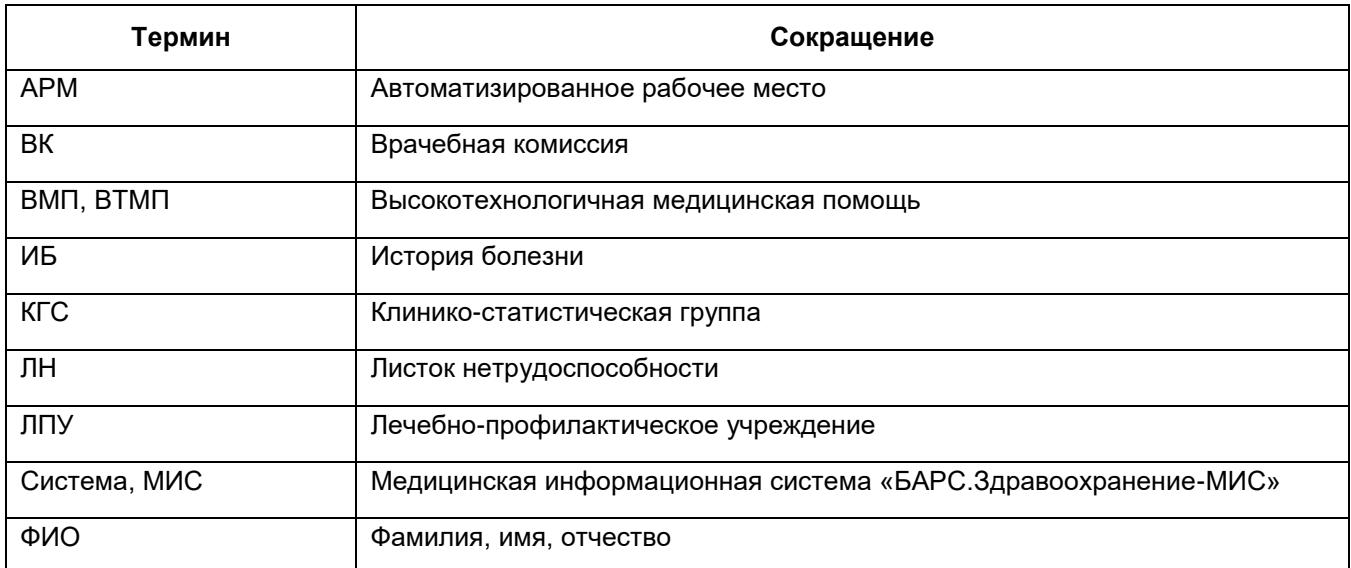

#### <span id="page-3-0"></span>**1 Введение**

Автоматизированное рабочее место (далее – АРМ) Заведующего стационарным отделением лечебно-профилактического учреждения (далее – ЛПУ) предназначено для контроля и управления работой врачей отделения. АРМ «Заведующий стационарным отделением» является неотъемлемой частью медицинской информационной системы «БАРС.Здравоохранение-МИС» (далее – Система) и информация, вносимая медицинским персоналом в Систему, является частью электронной истории болезни пациента.

Для работы Заведующего стационарным отделением изучите следующие разделы:

- «Рабочее место заведующего стационарным отделением» в разделе отражаются электронные истории болезни пациентов отделения, Заведующий стационарным отделением может просматривать историю болезни и работать с ней, вносить рекомендации. В этом разделе также содержится информация о движении больных и состояние коечного фонда на текущую дату. Также Заведующий стационарным отделением может просмотреть загрузку врачей отделения и назначить пациенту лечащего врача;
- «Планирование госпитализации» раздел позволяет настроить план госпитализации на любой период. Также можно ограничивать число пациентов, которых может госпитализировать приемный покой, или ограничить количество пациентов, которых можно записать на плановую госпитализацию;
- «Контроль качества лечения» в данном разделе можно настроить шаблоны лекарственных назначений, которыми пользуются врачи при работе с электронной историей болезни;
- «Настройка палат и коек отделения и коечного фонда» раздел предназначен для настройки коечного фонда, а также палат и коек отделения;
- «Сводные, аналитические и статистические отчеты» отчеты, которые необходимы Заведующему стационарным отделением, формируются во многих разделах. Как правило, доступны отчеты из раздела «Состояние отделения» («Рабочие места/Пациенты в стационаре/Заведующий отделением»), а также в разделе «Отчеты» и в разделе «Статистическая отчетность». Можно формировать отчеты по коечному фонду, отчеты о работе врачей отделения, медицинскую статистическую отчетность.

Перед началом работы с АРМ «Заведующий стационарным отделением», ознакомьтесь с руководством пользователя «АРМ Врач стационара», где подробно описан порядок работы с электронной историей болезни, а также руководство пользователя «Основы работы с Системой», где описаны общие принципы работы с интерфейсами и возможности настроек внешнего вида окон под нужды пользователя.

Также выполните настройки Системы в соответствии с руководством администратора «Настройка системы» и руководством администратора «Настройка стационара».

#### <span id="page-5-0"></span>**2 Настройка палат и коек отделения и коечного фонда**

Заведующий стационарным отделением может настраивать палаты и койки отделений, а также управлять коечным фондом.

Чтобы зайти в раздел «Палаты и койки отделений», выберите пункт главного меню «Настройки/Настройка структуры ЛПУ/Палаты и койки отделений» [\(Рисунок 1\)](#page-5-1).

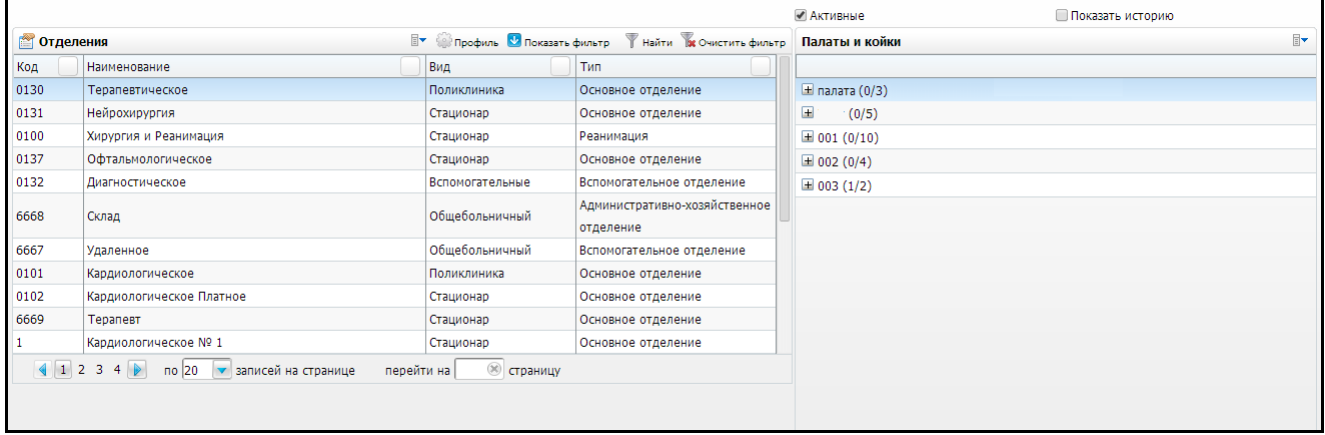

Рисунок 1 – Раздел «Палаты и койки отделений»

<span id="page-5-1"></span>Раздел состоит из двух подразделов:

- «Отделения» данный подраздел предназначен для учета отделений в Системе;
- «Палаты и койки» данный подраздел предназначен для настройки палат и коек отделений в Системе и изменения их профилей.

Настройка отделений, палат и коек, а также коечного фонда описана в руководстве администратора «Настройка стационара».

#### <span id="page-6-0"></span>**3 Планирование госпитализации**

Планирование госпитализации в Системе можно разделить на следующие этапы:

- настройка плана госпитализации (журнала госпитализации);
- запись пациентов на плановую госпитализацию;
- формирование отчета о планируемом количестве выписки пациентов по датам.

#### <span id="page-6-1"></span>**3.1 Настройка плана госпитализации**

Описание настройки плана госпитализации в данном документе носит ознакомительный характер, так как настройки данного раздела выполняются администраторами Системы. Подробно описание настроек описано в руководстве пользователя «Модуль Приемный покой».

Пациенты в Системе всегда госпитализируются по плану госпитализации. План госпитализации может не иметь никаких ограничений. А может выступать своего рода ограничителем не позволяющим записывать пациентов больше определенного ежедневного лимита. Также можно установить лимит для количества дней предварительной записи.

Настройка плана осуществляется в разделе «Настройки/Настройка планов госпитализации/Планирование госпитализации». План госпитализации может быть настроен как общий для всего ЛПУ, так и отдельно на каждое отделение (как правило, план госпитализации настраивается отдельно на каждое отделение) [\(Рисунок](#page-7-1) 2).

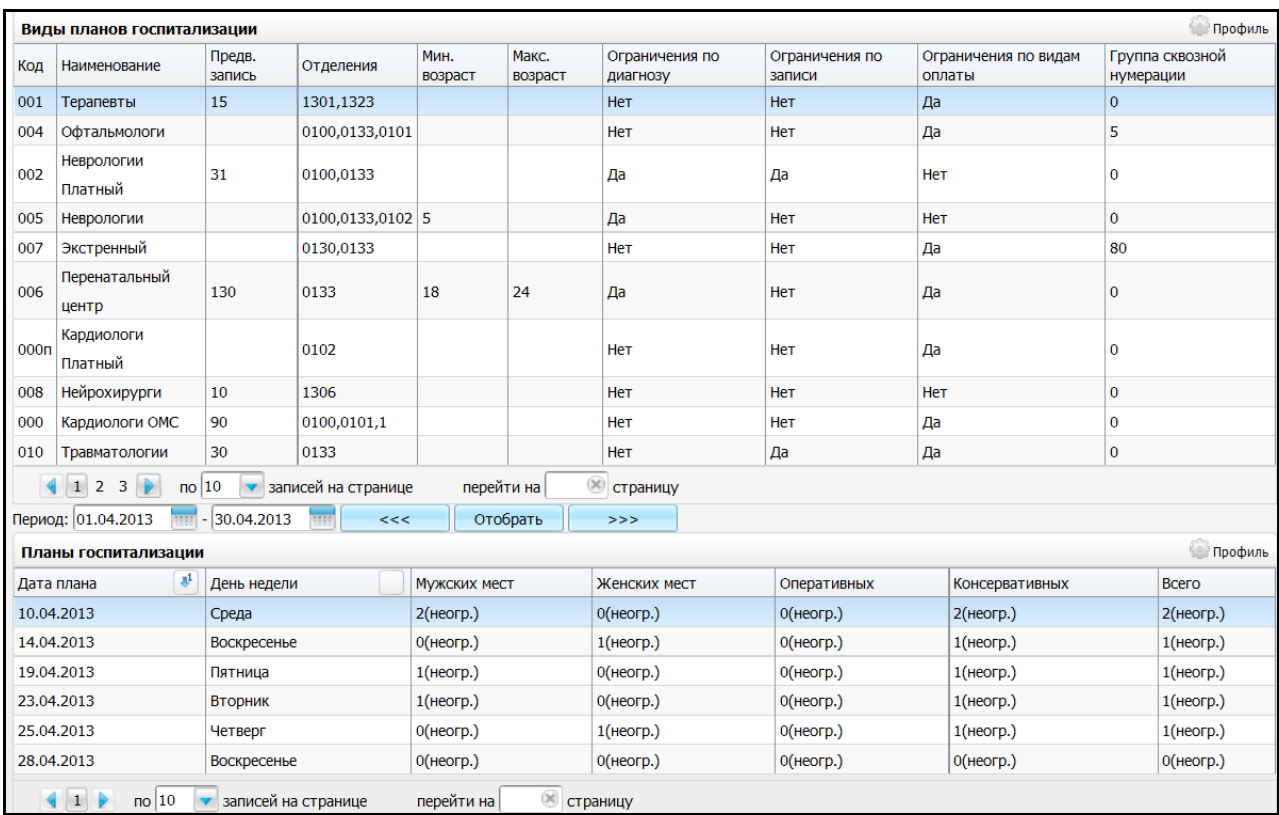

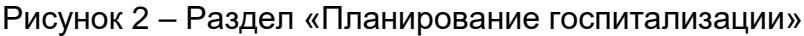

#### <span id="page-7-1"></span><span id="page-7-0"></span>**3.2 Запись пациентов на плановую госпитализацию**

Заведующий стационарным отделением или доверенное лицо при определении плановой даты госпитализации сверяет количество пациентов уже запланированных на госпитализацию с лимитом пациентов, которых можно записать на день. Для этого откройте раздел «Регистратура/Приемный покой/Журнал госпитализации». Журнал автоматически отрывается на текущую дату, в окне можно увидеть список пациентов, которые запланированы на госпитализацию на сегодня (не выделенные цветом записи), а также пациентов, которые уже госпитализированы сегодня (выделены зеленым цветом) [\(Рисунок](#page-8-0) 3).

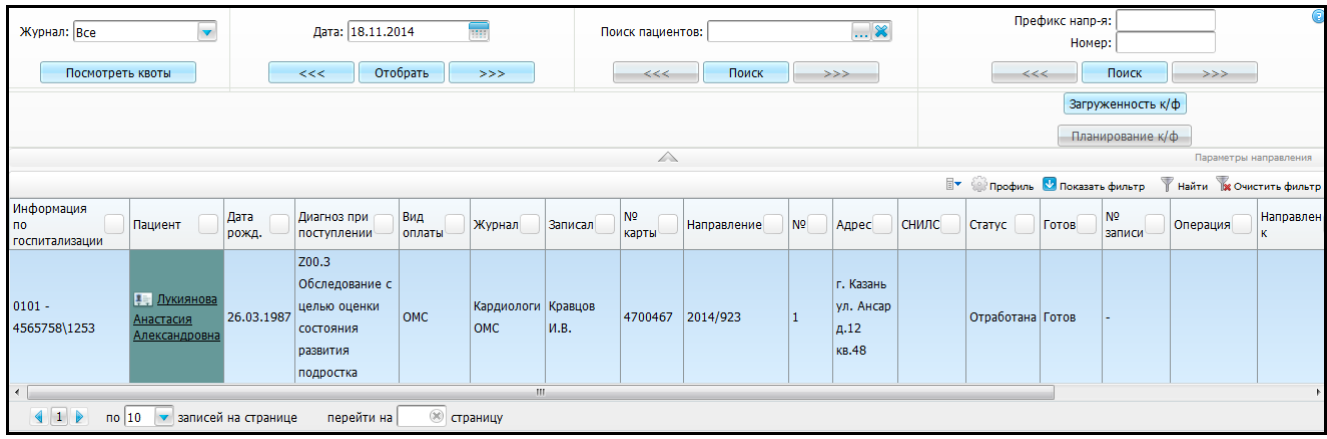

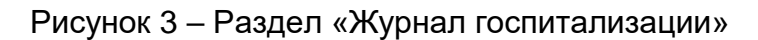

<span id="page-8-0"></span>В верхней части окна отображается фильтр.

В нижней части окна отображается информация по госпитализации пациентов по указанной дате.

Чтобы просмотреть только тех, кто еще не госпитализирован (планируемый), воспользуйтесь фильтром в таблице «Показать фильтр» **•** если в поле «Статус» выбрать из выпадающего списка значение «Не отработана», то будут показаны только пациенты, ожидающие госпитализацию.

Чтобы просмотреть параметры направления, нажмите кнопку Параметры направления | Раскроется панель [\(Рисунок](#page-8-1) 4).

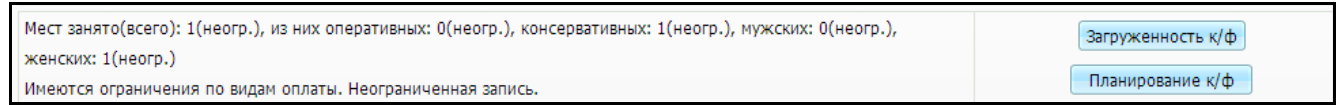

#### Рисунок 4 - Параметры направления

<span id="page-8-1"></span>Чтобы посмотреть загруженность коечного фонда, нажмите кнопку «Загруженность к/ф». Откроется окно «Данные по стационару», в котором можно посмотреть фактическое состояние по отделениям по определенной дате.

Чтобы посмотреть планирование коечного фонда, нажмите кнопку «Планирование к/ф». Откроется окно «Планирование коечного фонда», в котором можно посмотреть планирование коечного фонда по определенной дате.

Запись пациента на плановую госпитализацию и другие функции этого окна см. в руководстве пользователя «Модуль Приемный покой».

#### <span id="page-9-0"></span>**4 Рабочее место Заведующего стационарным отделением**

Основная работа Заведующего стационарным отделением в Системе осуществляется в разделе «Рабочие места/Пациенты в стационаре/Заведующий отделением» [\(Рисунок](#page-9-1) 5). При входе в раздел в окне отображается список пациентов во всех отделениях, для которых у пользователя есть права на отделении «Просмотр Зав.Отд.». Данным пациентам есть возможность назначить лечащего врача. Перед назначением лечащего врача можно получить информацию о загруженности врачей отделения.

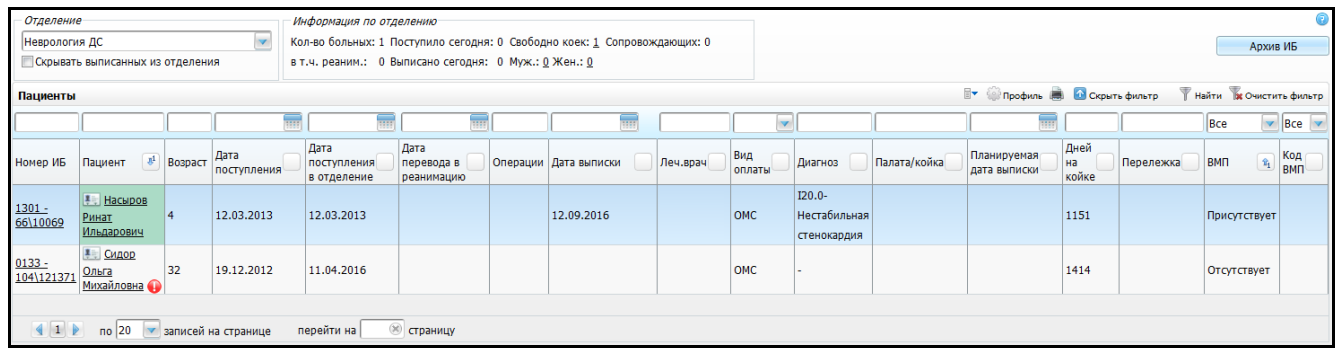

Рисунок 5 – Раздел «Заведующий отделением»

<span id="page-9-1"></span>**Примечание** – Пиктограммой выделены записи пациенток, у которых срок беременности превышает допустимый срок (больше 42 недель).

Для того чтобы отфильтровать данные по отделению, в поле «Отделение»

выберите отделение из выпадающего списка с помощью кнопки [.](http://192.168.186.70/med2des/external/dokuwiki/lib/exe/detail.php?id=%D0%BF%D0%B0%D1%86%D0%B8%D0%B5%D0%BD%D1%82%D1%8B_%D0%B2_%D1%81%D1%82%D0%B0%D1%86%D0%B8%D0%BE%D0%BD%D0%B0%D1%80%D0%B5_-_%D0%B7%D0%B0%D0%B2%D0%B5%D0%B4%D1%83%D1%8E%D1%89%D0%B8%D0%B9_%D0%BE%D1%82%D0%B4%D0%B5%D0%BB%D0%B5%D0%BD%D0%B8%D0%B5%D0%BC&media=wiki:%D0%BA%D0%BD_%D0%B2%D0%BD%D0%B8%D0%B7.png) Чтобы скрыть выписанных пациентов, поставьте «флажок» в поле «Скрывать выписанных из отделения».

В области «Информация по отделению» можно просмотреть следующую информацию:

- общее количество больных, количество реанимированных пациентов;
- количество поступивших пациентов в отделение, количество свободных коек;
- количество сопровождающих лиц в отделении;
- количество выписанных пациентов: мужчин и женщин.

Также в этой области отображаются сообщения о необходимости заполнения ВК, клинического диагноза, выписке ЛН для пациентов отделения и т.д. [\(Рисунок 6\)](#page-10-0).

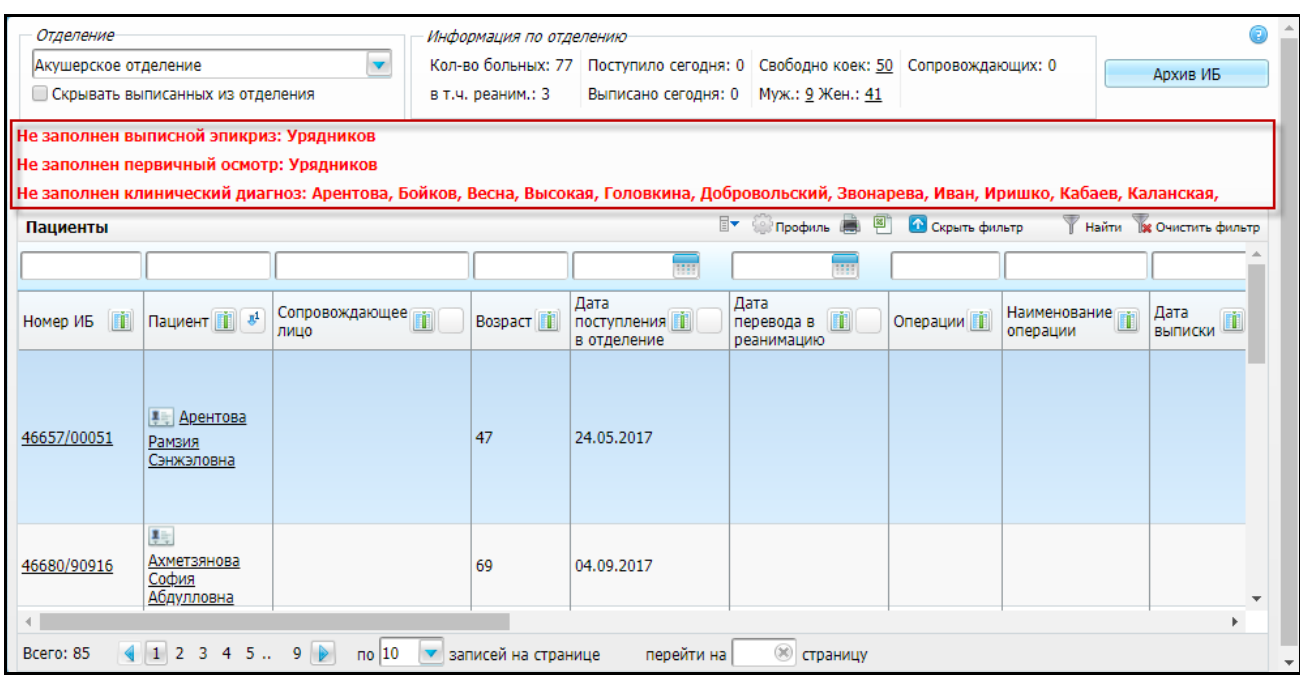

Рисунок 6 – Сообщения заведующему отделением

<span id="page-10-0"></span>Чтобы просмотреть архив историй болезни, нажмите кнопку [«Архив](http://192.168.186.70/med2des/external/dokuwiki/lib/exe/detail.php?id=%D0%BF%D0%B0%D1%86%D0%B8%D0%B5%D0%BD%D1%82%D1%8B_%D0%B2_%D1%81%D1%82%D0%B0%D1%86%D0%B8%D0%BE%D0%BD%D0%B0%D1%80%D0%B5_-_%D0%B7%D0%B0%D0%B2%D0%B5%D0%B4%D1%83%D1%8E%D1%89%D0%B8%D0%B9_%D0%BE%D1%82%D0%B4%D0%B5%D0%BB%D0%B5%D0%BD%D0%B8%D0%B5%D0%BC&media=wiki:%D0%BA%D0%BD_%D0%B0%D1%80%D1%85%D0%B8%D0%B2_%D0%B8%D0%B1.png) ИБ» (см. руководство пользователя «АРМ Врача стационара»).

В области «Пациенты» отображается список пациентов выбранного отделения с информацией в столбцах:

- «Номер ИБ» номер истории болезни;
- «Пациент» ФИО пациента;
- «Сопровождающее лицо» ФИО сопровождающего лица;
- «Возраст» возраст пациента;
- «Дата поступления в отделение» дата, в которую пациент поступил в отделение;
- «Дата перевода в реанимацию» дата, в которую пациент был переведен в реанимацию;
- «Операции» код операций пациента;
- «Наименование операции» наименование операции;
- «Дата выписки» дата, в которую пациент был выписан;
- «Леч. врач» Фамилия и инициалы лечащего врача пациента;
- «Вид оплаты» вид оплаты;
- «ВМП» сведения о наличии ВМП;
- «Диагноз» диагноз пациента;
- «Уточненный диагноз» уточненный диагноз;
- «Профиль койки» профиль койки пациента;
- «Код КСГ» код КСГ;
- «Планируемая дата выписки» дата, в которую планируется выписка пациента;
- «Дней на койке» количество дней на койке;
- «Перележка» количество дней перележки;
- «Дата поступления» дата поступления пациента;
- «Код ВМП» код ВМП;
- «Страховая компания» сведения о страховой компании.

Для удобства применена цветовая подсветка, которую можно просмотреть, нажав

кнопку **. •** Откроется окно [\(Рисунок](#page-11-0) 7).

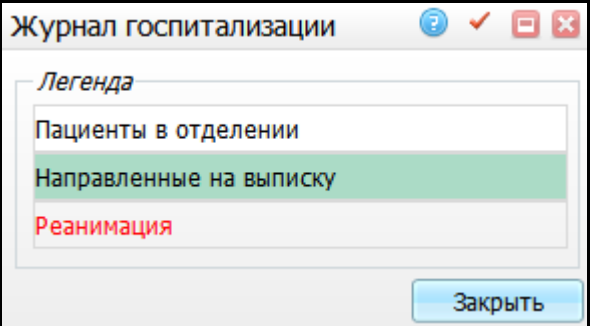

Рисунок 7 – Окно «Журнал госпитализации»

<span id="page-11-0"></span>пациенты, направленные на выписку отмечены зеленым цветом;

пациенты, направленные в реанимацию, отмечены красным цветом.

При нажатии на ссылку с номером истории болезни откроется история болезни пациента (см. руководство пользователя «АРМ Врача стационара»).

При нажатии на ссылку с фамилией пациента откроется его персональная медицинская карта (см. руководство пользователя «Работа с картой пациента»).

При нажатии на пиктограмму **[34]** откроется история заболеваний пациента (см. руководство пользователя «АРМ Врача поликлиники»).

При нажатии на пиктограмму **откроется окно, содержащее аллергологический** анамнез и сопутствующие заболевания пациента (см. руководство пользователя «Работа с картой пациента»).

**Примечание** – Если у пациента, у которого возраст больше 16 лет, отсутствует актуальная информация о флюорографии, проведенной с профилактической целью, то в окне: «Заведующего отделением», рядом с ФИО пациента отображается отметка «Ф».

Если у пациента выявлена патология при проведении флюорографии с диагностической целью, то рядом с ФИО пациента появляется желтая пиктограмма.

С помощью контекстного меню можно выполнить следующие действия:

- «Открыть историю болезни» просмотр истории болезни пациента;
- «Установить статус ВМП» изменение признака ВТМП;
- «Сменить диагноз» смена диагноза;
- «Продолжает лечение» изменение срока лечения. Код КСГ должен быть обязательно заполнен как при смене диагноза, так и при продолжении лечения. Поэтому если до продолжения лечения код КСГ не был указан, тогда при продолжении лечения его нужно обязательно указать;
- «Переместить в другое отделение» перемещение пациента в другое отделение;
- «Выписать из отделения» выписка пациента из отделения;
- «Выписать из стационара» выписка пациента из стационара;
- «Лицевой счет пациента» просмотр лицевого счета пациента;
- «Аннулировать историю болезни» аннулирование истории болезни;
- «Назначить лечащего врача» назначение лечащего врача пациенту;
- «История лечащих врачей» просмотр лечащих врачей пациента;
- «Загруженность по врачам» просмотр загруженности лечащих врачей;
- «Отчеты» печать отчетов.

**Примечание** – Если у пациента не указаны палата и койка, то при выборе пунктов контекстного меню «Переместить в другое отделение», «Выписать из отделения», «Выписать из стационара» действие не будет выполнено и появится системное сообщение «У пациента не указана палата и койка». Данный запрет регулируется системной опцией «CheckDepBed\_HeadDep».

Все действия повторяют функционал окна «Лечащий врач», описанный в руководстве пользователя «АРМ Врача стационара».

<span id="page-12-0"></span>В данном руководстве рассмотрены только особенности АРМ «Заведующий стационарным отделением».

#### **4.1 Просмотр информации о загруженности врачей отделения**

Для получения информации о загруженности врачей в окне «Пациенты» выберите пункт контекстного меню «Загруженность по врачам» [\(Рисунок](#page-13-1) 8).

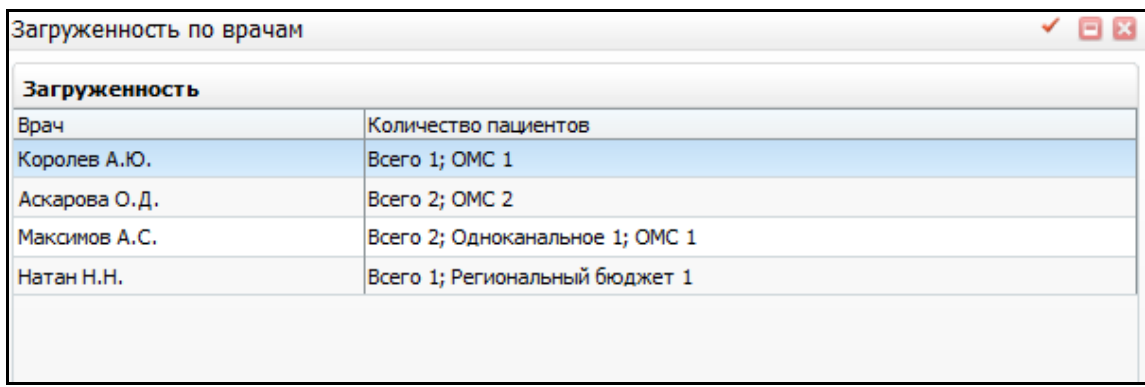

#### Рисунок 8 - Окно «Загруженность по врачам»

<span id="page-13-1"></span><span id="page-13-0"></span>Окно отражает, сколько у каждого врача пациентов на текущую дату и по какому виду оплаты.

#### **4.2 Назначение лечащего врача пациенту**

Чтобы назначить лечащего врача, в окне «Пациенты» выберите необходимого пациента, через контекстное меню выберите пункт «Назначить лечащего врача». Откроется окно «Выбор врача» [\(Рисунок](#page-14-1) 9), выберите нужного врача двойным нажатием курсора мыши.

| Выбор врача<br>⊡∎×         |              |                                       |                                            |                                     |                                        |  |  |  |  |  |
|----------------------------|--------------|---------------------------------------|--------------------------------------------|-------------------------------------|----------------------------------------|--|--|--|--|--|
| ¥<br><b>МАТАЛОГИ У У</b>   | Сотрудники   |                                       |                                            | Профиль С Показать фильтр           | Найти ж Очистить фильтр                |  |  |  |  |  |
| $\mathbf{J}^1$<br>Каталоги | Код<br>врача | $\mathbf{r}_1$<br>ФИО                 | Отделение                                  | Специальность                       | Должность                              |  |  |  |  |  |
| ± Персонал                 |              | Кропотова Екатерина<br>Алексеевна     | 1-отделение Анестезиологии и<br>Реанимации | Сурдолог-протезист                  | Программист                            |  |  |  |  |  |
|                            |              | Кузнецов Даниил<br>Сергеевич          | Тестовое                                   | Аллерголог-иммунолог<br>(детск.)    | Бригадир                               |  |  |  |  |  |
|                            | ПЫШ          | Лечащий Беспощады Врач                | Офтальмологическое                         | Анестезиолог-<br>реаниматолог       | Врач по радиационной<br>гигиене        |  |  |  |  |  |
|                            | 123          | Максимов Андрей<br>Сергеевич          | Диагностическое                            | Хирург                              | Врач общей практики<br>(семейный врач) |  |  |  |  |  |
|                            | 256          | Максимов Андрей<br>Сергеевич          | Диагностическое                            | Радиолог                            | Врач-психиатр-нарколог                 |  |  |  |  |  |
|                            |              | Малясова Ольга<br>Александровна       | Кардио1                                    | программист                         | Программист                            |  |  |  |  |  |
|                            |              | Мандаринкина Мандаринка<br>Цитрусовая | Тест авт перезаписи                        | Врач-анестезиолог-<br>реаниматолог  | Бригадир                               |  |  |  |  |  |
|                            | 888          | Мельникова Тамара<br>Константиновна   | Кардиологическое                           | Кардиолог                           | Старшая медицинская<br>сестра          |  |  |  |  |  |
|                            |              | Михайлов Руслан Игоревич              | 63825 4                                    | Профпатолог                         | Акушерка                               |  |  |  |  |  |
|                            | 026          | Муратова Д М                          | Терапевтическое                            | Детский эндокринолог                | Врач                                   |  |  |  |  |  |
|                            |              |                                       |                                            |                                     |                                        |  |  |  |  |  |
|                            |              | 1 2 3 4 5 6 7<br>no 10                | записей на странице                        | $^{(30)}$<br>перейти на<br>страницу |                                        |  |  |  |  |  |

Рисунок 9 – Окно «Выбор врача»

#### <span id="page-14-1"></span><span id="page-14-0"></span>**4.3 Выписка пациента**

Выписка пациента из стационара в Системе происходит в два этапа:

а) на первом этапе происходит выписка пациента из отделения, эту функцию в Системе, как правило, выполняет лечащий врач пациента. Однако данный функционал также доступен Заведующему стационарным отделением в окне «Пациенты» через контекстное меню «Выписать из отделения»;

**Примечание** – Можно исключить этап выписки из отделения и сразу воспользоваться выпиской из стационара. Но на вкладке «Отделения» нужно будет заполнить все данные по отделениям, которые необходимы для выписки.

б) на втором этапе происходит выписка пациента из стационара, эта функция выполняется Заведующим стационарным отделением в окне «Пациенты» через контекстное меню «Выписать из стационара».

При выписке пациента из отделения заполняется статистическая информация, необходимая для формирования отчетности по статистике, а также для последующего корректного формирования счетов реестров на оплату законченного случая заболевания.

На пациента, не выписанного из стационара, не будет сформирована статистическая карта и, следовательно, он не попадет в счет-реестр. Поэтому постоянно контролируйте списки пациентов отделения и своевременно производите выписку пациента из стационара. Пациенты, направленные на выписку (т.е. выписанные из отделения, но не выписанные из стационара), подсвечены в списке историй болезни зеленым цветом [\(Рисунок](#page-15-0) 10).

| Отделение<br>Неврология ДС                                                                |                                                                                                    |                               |                     | Информация по отделению<br>Кол-во больных: 1 Поступило сегодня: 0 Свободно коек: 1 Сопровождающих: 0 |                                  |  |                       |          |               |                                          |              |                             |                     |           | Архив ИБ           |                      |
|-------------------------------------------------------------------------------------------|----------------------------------------------------------------------------------------------------|-------------------------------|---------------------|----------------------------------------------------------------------------------------------------|----------------------------------|--|-----------------------|----------|---------------|------------------------------------------|--------------|-----------------------------|---------------------|-----------|--------------------|----------------------|
| в т.ч. реаним.: 0 Выписано сегодня: 0 Муж.: 0 Жен.: 0<br>Скрывать выписанных из отделения |                                                                                                    |                               |                     |                                                                                                    |                                  |  |                       |          |               |                                          |              |                             |                     |           |                    |                      |
|                                                                                           | <b>Найти зе</b> Очистить фильтр<br><b>EY Report Reserves</b><br>Пациенты                                                                    |                               |                     |                                                                                                    |                                  |  |                       |          |               |                                          |              |                             |                     |           |                    |                      |
|                                                                                           |                                                                                                    |                               |                     |                                                                                                    |                                  |  |                       |          |               |                                          |              |                             |                     |           | v.<br>Bce          | $Bce \triangleright$ |
| Номер ИБ                                                                                  | Пациент                                                                                                    | $\mathbb{R}^1$ <b>Bospact</b> | Дата<br>поступления | Дата<br>поступления<br>в отделение                                                                   | Дата<br>перевода в<br>реанимацию |  | Операции Дата выписки | Леч.врач | Вид<br>оплаты | Диагноз                                  | Палата/койка | Планируемая<br>дата выписки | Дней<br>на<br>койке | Перележка | $\hat{u}_1$<br>BMN | Код<br>ВМП           |
| $1301 -$<br>66\10069                                                                      | <b>Насыров</b><br>Ринат<br>Ильдарович                                                                                                    |                               | 12.03.2013          | 12.03.2013                                                                                           |                                  |  | 12.09.2016            |          | <b>OMC</b>    | $I20.0 -$<br>Нестабильная<br>стенокардия |              |                             | 1151                |           | Присутствует       |                      |
| $0133 -$<br>104\121371                                                                    | Сидор<br>Ольга<br><b>Михайловна</b>                                                                                                    | 32                            | 19.12.2012          | 11.04.2016                                                                                           |                                  |  |                       |          | OMC           |                                          |              |                             | 1414                |           | Отсутствует        |                      |
|                                                                                           | <b>CTPaHINLY</b><br>$\left\{ \left. \begin{array}{c} 1 \end{array} \right  \right\}$<br>no 20<br>перейти на<br><b>• записей на странице</b> |                               |                     |                                                                                                    |                                  |  |                       |          |               |                                          |              |                             |                     |           |                    |                      |

Рисунок 10 – Окно «Пациенты»

<span id="page-15-0"></span>**Примечание** – Перед выпиской пациента из стационара должна быть выполнена выписка пациента из отделения.

После выписки пациента из стационара его история болезни переходит в окно «Архив историй болезни».

#### <span id="page-16-0"></span>**5 Контроль качества лечения**

Оценка качества и эффективности медицинской помощи основана на сопоставлении фактически осуществленных мероприятий и достигнутых результатов с установленными «стандартами» или «эталонами» и является одной из важнейших функций управления здравоохранением на различных уровнях. Работая с бумажными историями болезни практически не реально оценить полноту исполнения медикоэкономического стандарта лечения каждого пациента, поэтому одним из разделов Системы, позволяющим анализировать работу медицинского персонала и контролировать полноту оказания медицинских услуг, является модуль «Стандарты лечения».

Модуль «Стандарты лечения» - это возможность для врачей сверять свои назначения с принятыми стандартами лечения пациента, возможность руководящему медицинскому персоналу оценить работу конкретного врача, работу подразделения и работу всего учреждения в целом, а также рассчитать фактическую стоимость лечения пациента.

Одним из обязательных условий работы с данным модулем является полноценное ведение электронной истории болезни в Системе. В Системе должны фиксироваться все врачебные назначения и медицинские услуги. Поэтому внедрение модуля «Стандарты лечения» является следующей ступенью информатизации ЛПУ.

Для работы с модулем «Стандарты лечения» в Системе сначала произведите настройки и зарегистрируйте медико-экономические стандарты.

Настройка стандартов лечения и описание контроля исполнения стандартов описаны в инструкции «Модуль Стандарты лечения».

Проверка исполнения стандарта осуществляется в самой ИБ, в окне «Детализация исполнения стандарта». Данное окно описано в руководстве пользователя «АРМ Врача стационара».

#### <span id="page-17-0"></span>**6 Статистические и аналитические отчеты**

Заведующий стационарным отделением может формировать следующие аналитические отчеты:

- «Процент заполнения информации на приѐме» для просмотра данного отчета выберите пункт главного меню «Аналитика/Руководитель/Процент заполнения информации на приеме»;
- «Аналитика по отказам от госпитализации» для просмотра данного отчѐта выберите пункт главного меню «Аналитика/Руководитель/Аналитика по отказам от госпитализации»;
- «Анализ направлений на диагностику» для просмотра данного отчета выберите пункт главного меню «Аналитика/Руководитель/Анализ направлений на диагностику»;
- «Аналитика по осмотрам стационара» для просмотра данного отчета выберите пункт главного меню «Аналитика/Руководитель/Аналитика по осмотрам стационара»;
- «Аналитика по прикрепленному населению» для просмотра данного отчета выберите пункт главного меню «Отчѐты/Отчѐты по прикреплѐнному населению/Аналитика по прикрепленному населению»;
- «Мониторинг работы в МИС» для просмотра данного отчета выберите пункт главного меню «Аналитика/Руководитель/Мониторинг работы в МИС».

Данные аналитические отчеты описаны в руководстве пользователя «АРМ Главврача».

Статистические отчѐты для стационара формируются с помощью пункта главного меню «Отчеты/Статистические отчѐты Стационар». Они описаны в руководстве пользователя «АРМ Статистик стационара».

## **Лист регистрации изменений**

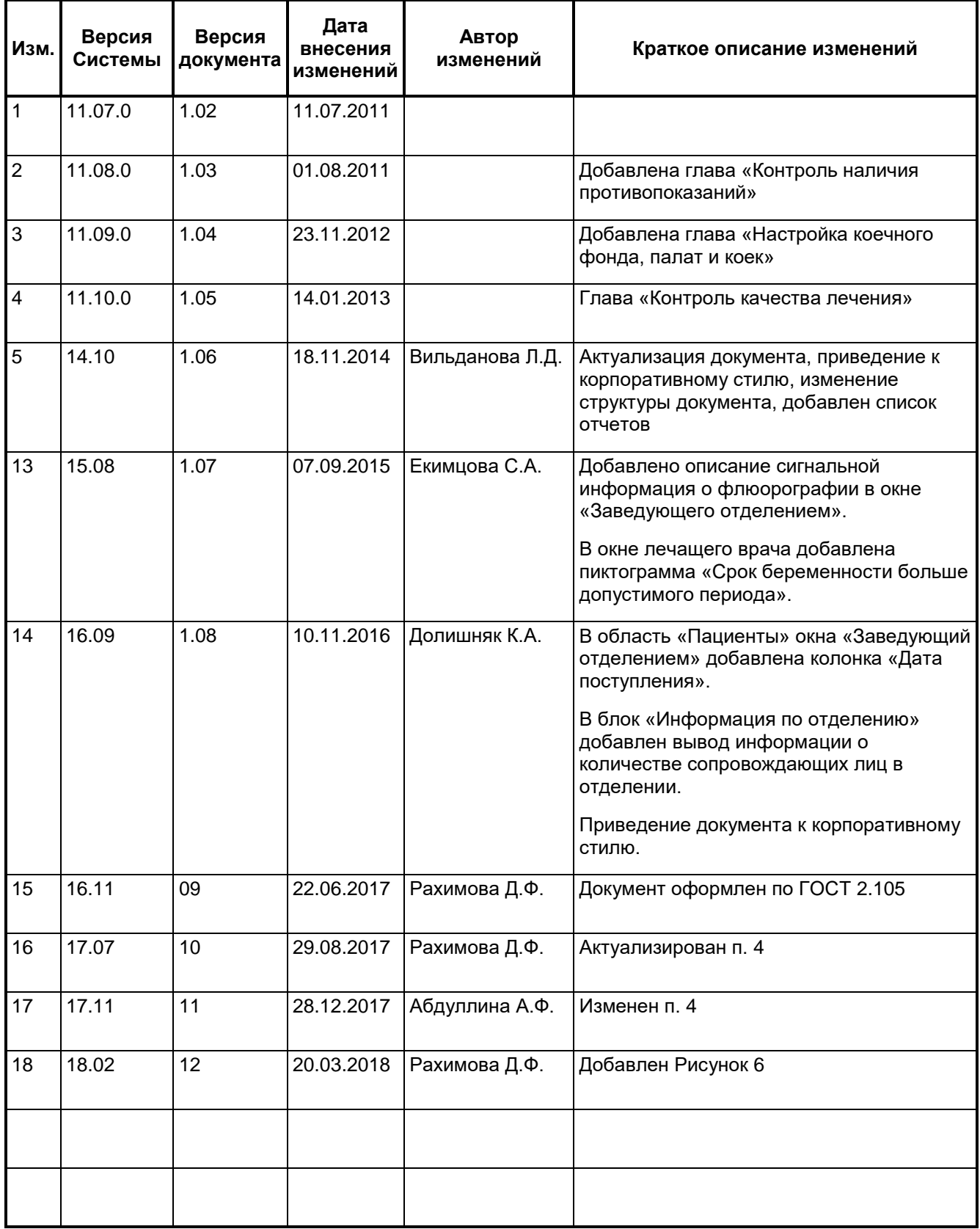